Using the Schedule Builder – Student

The first thing you will do is choose a term for which you'd like to build a schedule. You will see all active registration terms – choose one (you can always work on the other term later). Click on the Save and Continue button after you've chosen a term.

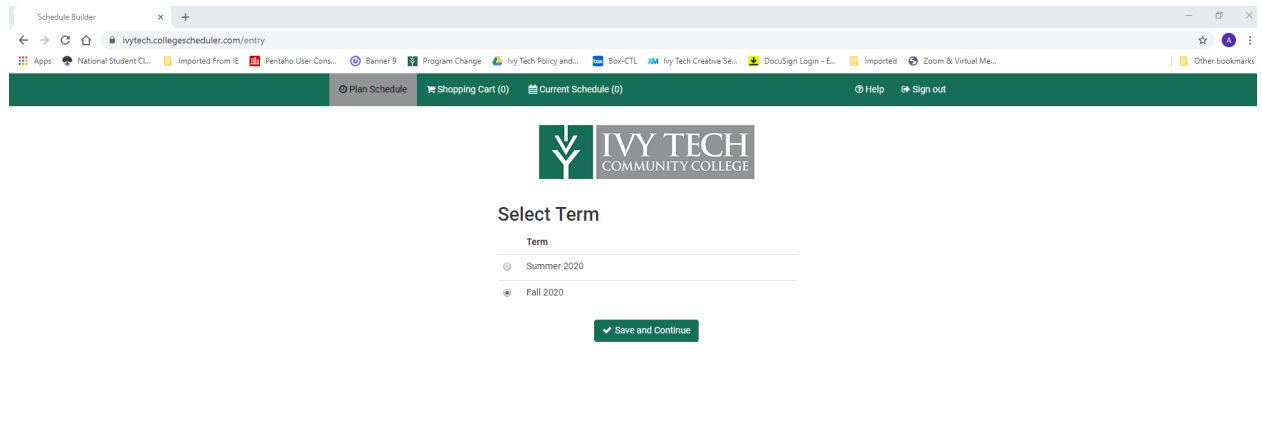

 $\mathcal{V}$ 

Next, you will select the campus(es) from which you'd like to search for classes. Click the box next to the campus(es) you'd like to search. If you are interested in any online courses, be sure to include in your list of campuses to search.

Once you have selected your campus(es), click on the Save and Continue button. The next time you visit the Schedule Builder, your campus selections will be "remembered" – but you can always add and delete campuses in your search.

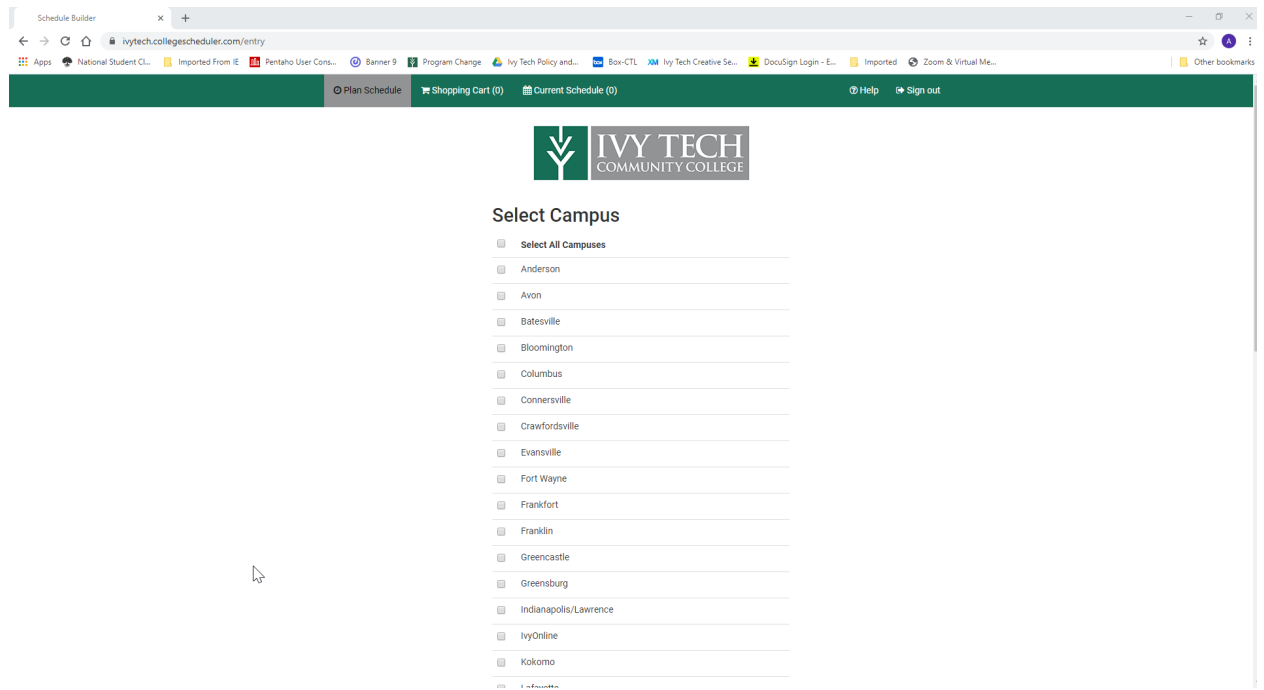

In this example, the Lafayette campus and Ivy Online have been selected.

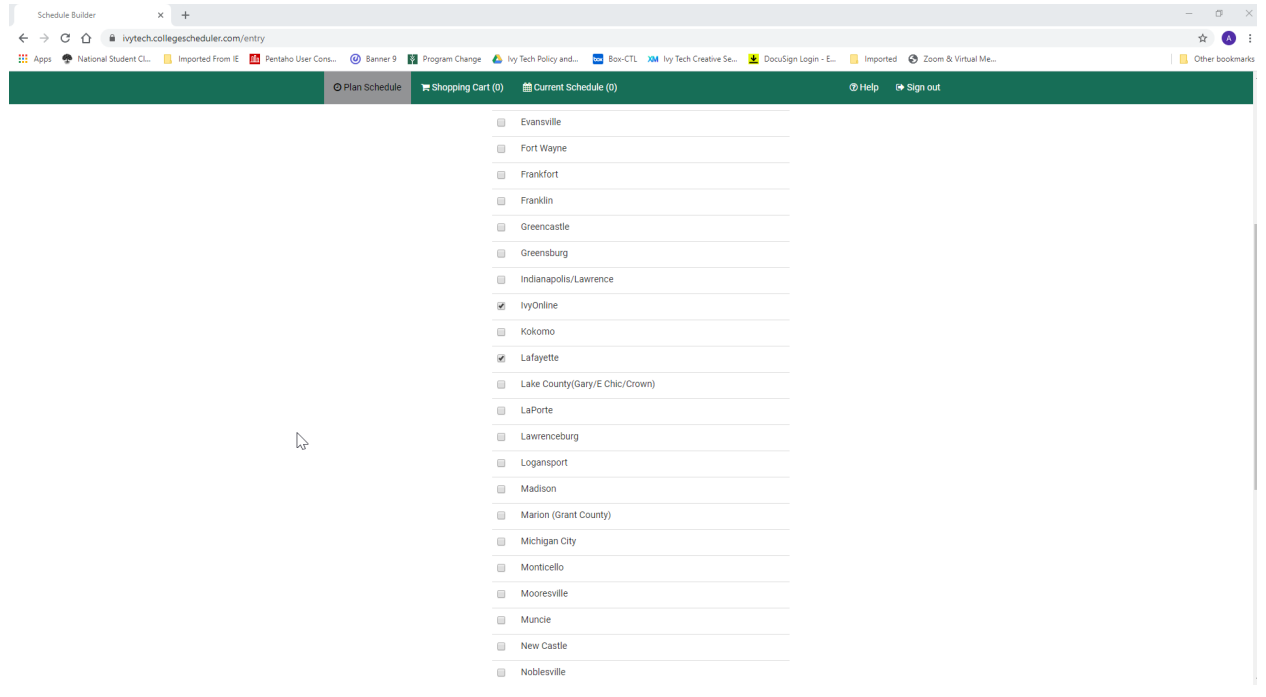

You will be asked to verify that your address and phone number are up-to-date. This is important so that the College has current contact information for you. Click on the Click Here link to verify your address.

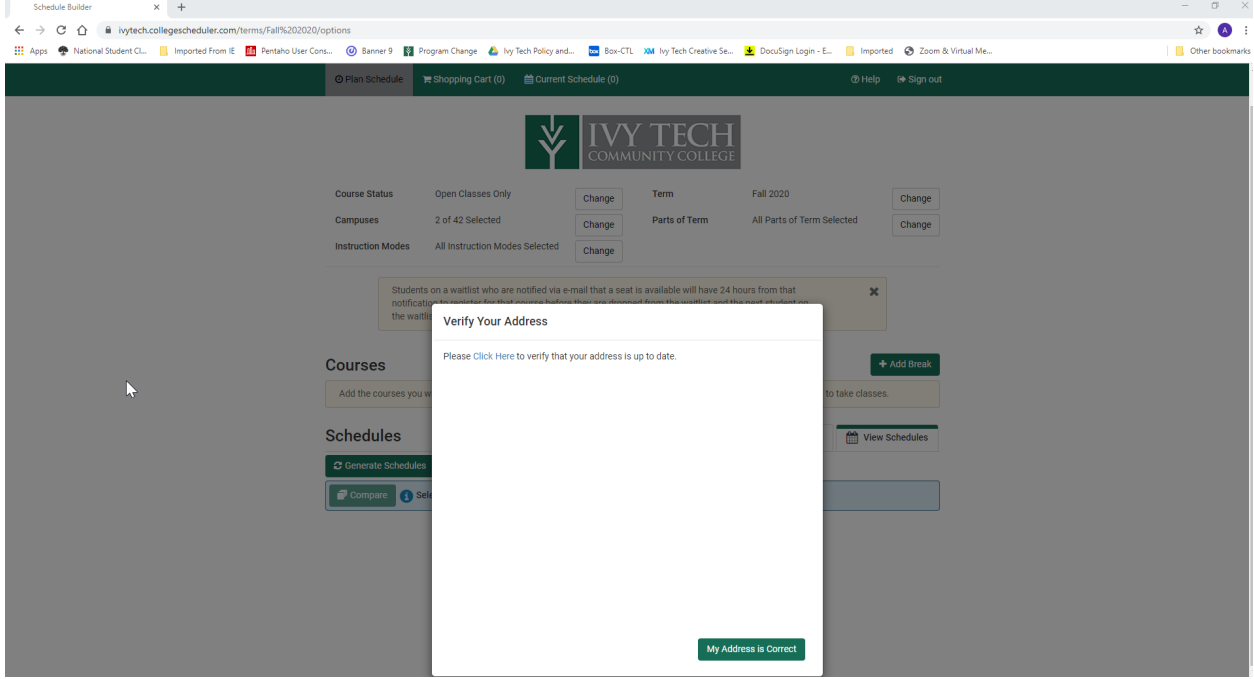

If your address and phone number are correct, you can close the tab called Update Addresses and Phones or just click back on the Schedule Builder tab to return to the schedule builder. If your address and/or phone number need to be updated, select the type of address from the menu and make your changes. Be sure to click Submit when finished.

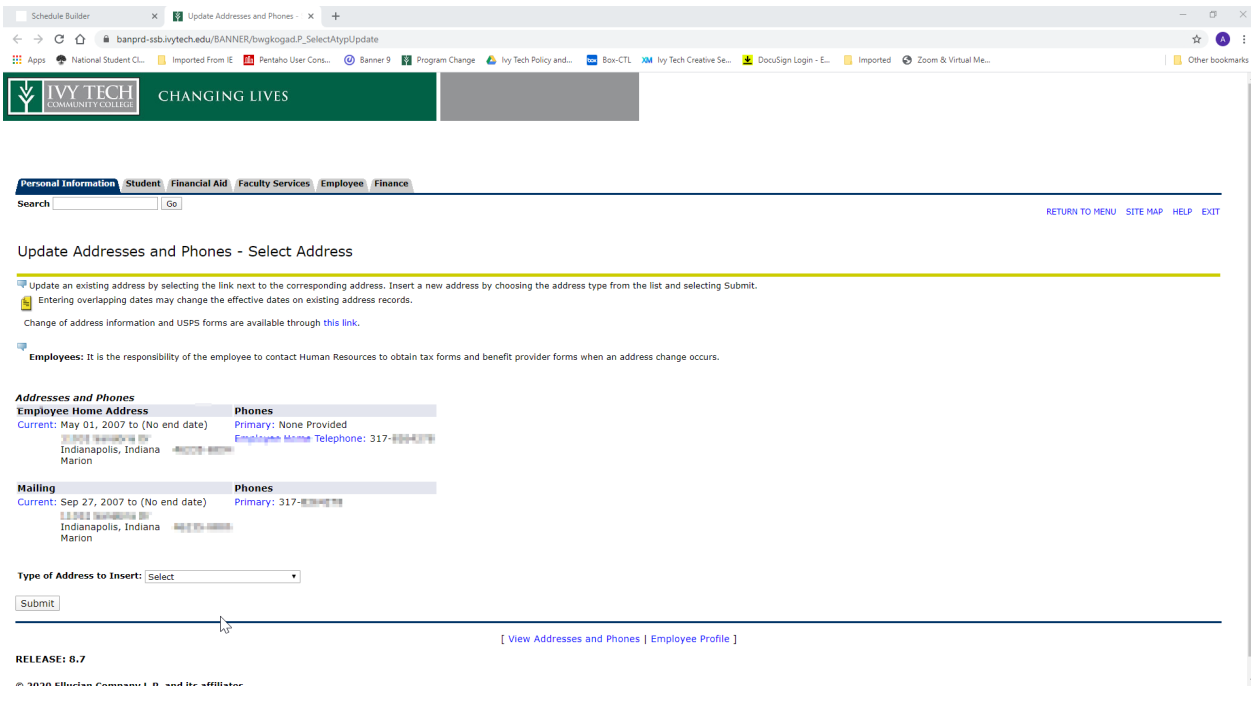

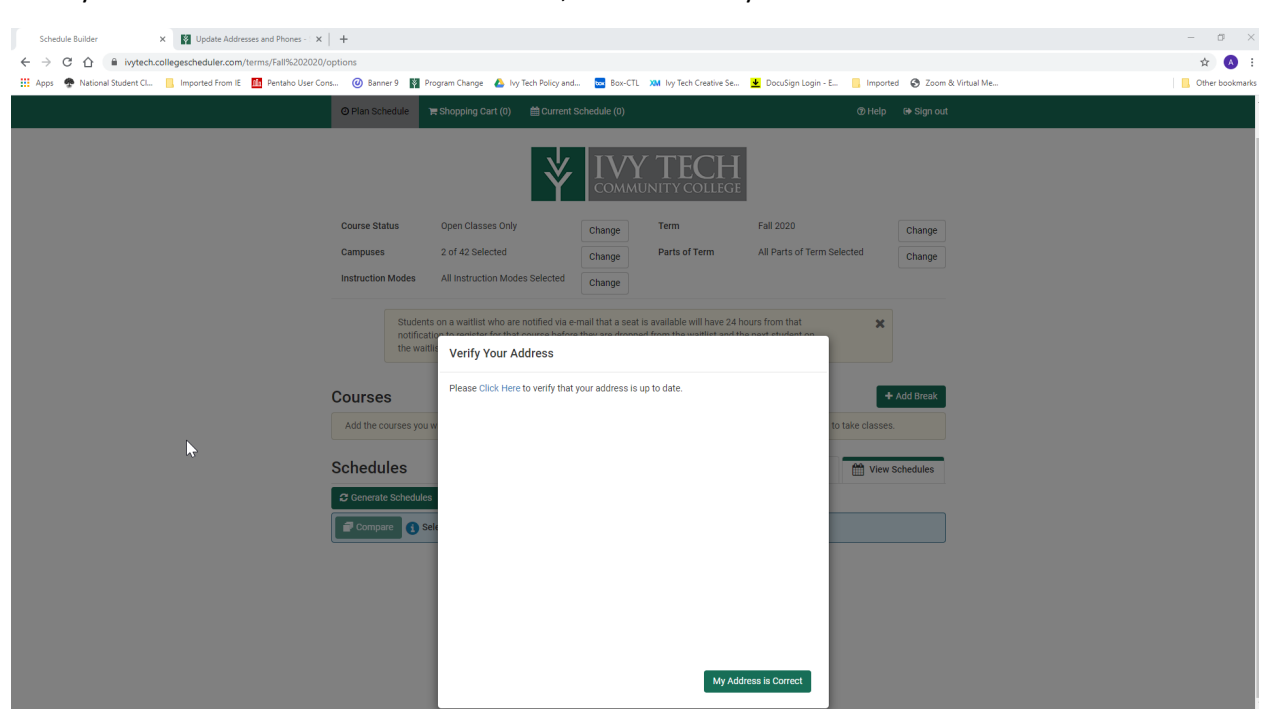

Once you are back to the Schedule Builder tab, click on the My Address is Correct button to continue.

You are now in the Schedule Builder page. Here is where you will make your course selections. At the top of the page, you will see several different filters – these are different ways you can search for your courses. Each one is explained in more detail below.

Course Status: The default is Open Classes Only. The options available (by clicking the Change button) are:

-Open Classes Only - This will show only classes that have space available in them for you to register. -Open & Full w/Waitlist Open – This will show classes that have space available in them for you to register, as well as classes that are full (no space available) but have a waitlist that is open. -Open & Full – This will show both classes that have spaces available and classes that are full (no space available)

Campuses: The campuses you selected in a previous step will be displayed here. If you'd like to make any changes, you can click on the Change button and add or delete any campuses.

Instruction Modes: The default is all instruction modes selected. The options available (by clicking the Change button) are:

- -Traditional
- -Online Only
- -Blended, Primarily Online
- -Blended, Primarily Traditional: Greater than or equal to 50% on-campus time
- -Learn Anywhere
- -Virtual Instruction

## **FALL 2020 LOW TECH CALL 2020 LOW REDELIVERY METHODS\***

|                                 | <b>PERCENT</b><br>ON CAMPUS* | <b>SCHEDULED</b><br><b>SESSIONS</b> | <b>SAME ROOM</b><br><b>AS FACULTY</b> | <b>RECORDED</b><br><b>LECTURES</b> | <b>DISTANCE</b><br><b>LEARNING FEE</b> |
|---------------------------------|------------------------------|-------------------------------------|---------------------------------------|------------------------------------|----------------------------------------|
| <b>TRADITIONAL (TR)</b>         | 100%                         |                                     |                                       | $\bm{\times}$                      | Х                                      |
| <b>BLENDED TRADITIONAL (BT)</b> | ≥50%                         |                                     |                                       | $\left( \times \right)$            |                                        |
| <b>BLENDED ONLINE (BI)</b>      | 33-50%                       |                                     |                                       | $\left( \times \right)$            |                                        |
| <b>VIRTUAL (VI)</b>             | 0% + Skills Assessment       |                                     | ×.                                    | $\blacktriangledown$               | ×                                      |
| <b>LEARN ANYWHERE (LA)</b>      | 0-100%                       |                                     |                                       |                                    | $\bm{\times}$                          |
| <b>ONLINE (I)</b>               | 0%                           | ×                                   | X.                                    | $\left[\times\right]$              |                                        |

\*Effective with August 24 start classes

Term: The term you chose earlier is pre-selected. If you wish to work on a different term at this time, you can change your selection by clicking on the Change button.

Parts of Term: The default is all parts of term selected. A part of term denotes which part of the term or semester the class(es) will meet. Depending on the term chosen, the options may include:

-Early start: these classes begin prior to the start of the 16-week term

-16 weeks: this class would meet for the entire term

-12 weeks: this class would meet for the first 12 weeks of the term

-First 8 weeks: this class would meet for the first 8 weeks of the term

-Second 8 weeks: this class would start halfway through the 16-week term and would meet for 8 weeks

-First 4 weeks: this class would meet for the first 4 weeks of the term

-Second 4 weeks: this class would start on the 5<sup>th</sup> week of the 16-week term and would meet for 4 weeks

-Third 4 weeks: this class would start halfway through the 16-week term and would meet for 4 weeks

-Fourth 4 weeks: this class would meet for the last 4 weeks of the 16-week term

-Non-standard: these classes may start and stop at various times throughout the term

Once you have made your choices, you can select courses for your schedule.

If you and your advisor have created an academic plan for you already, you will see a message with a link. Click on the link to load your pre-planned courses into your course list.

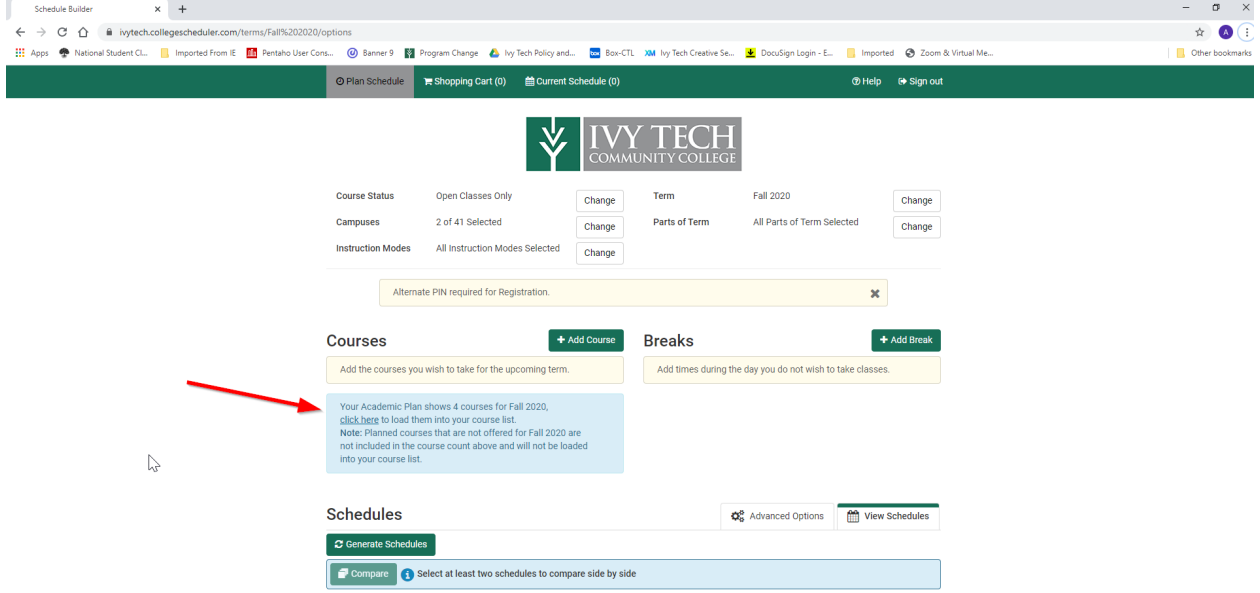

Your pre-planned courses will now display.

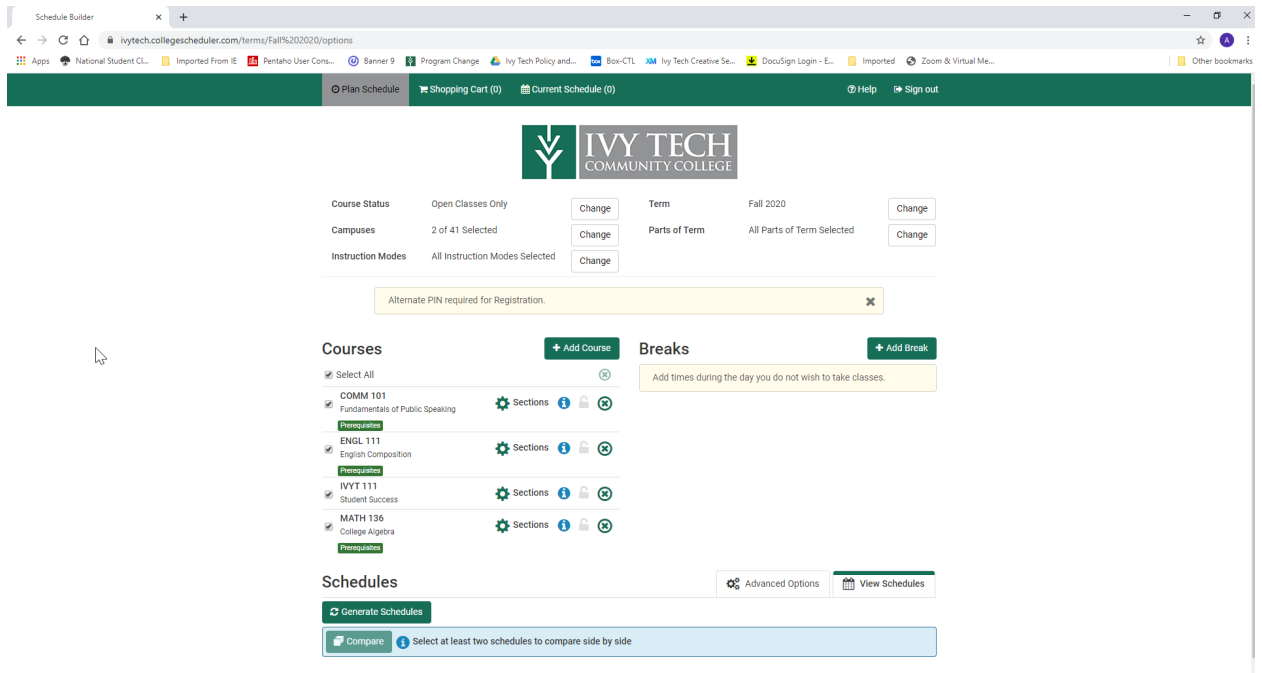

As a note, you can also click on the Register Now button in your academic plan to take you to the Schedule Builder.

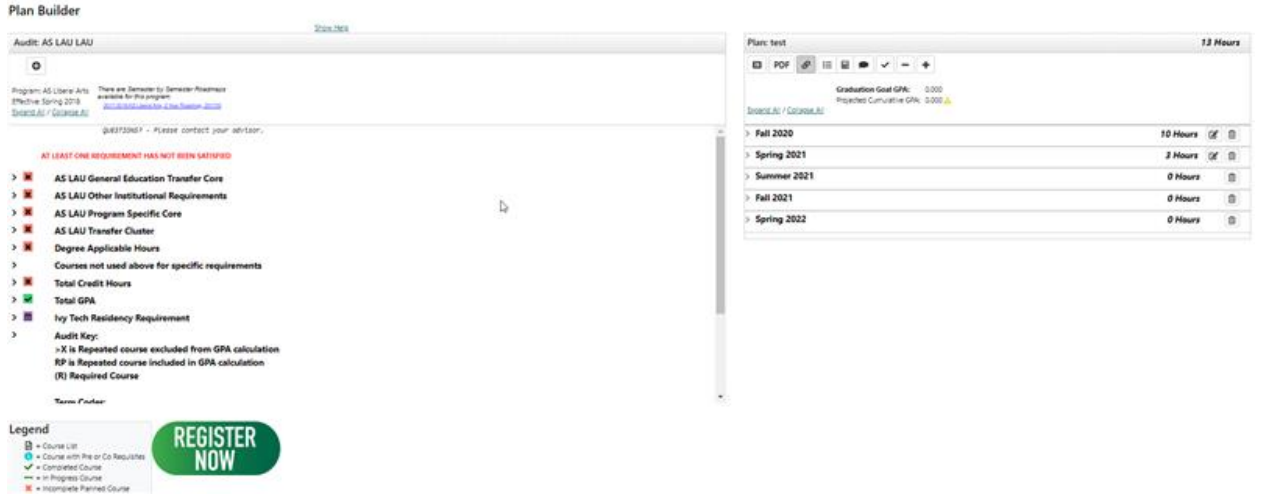

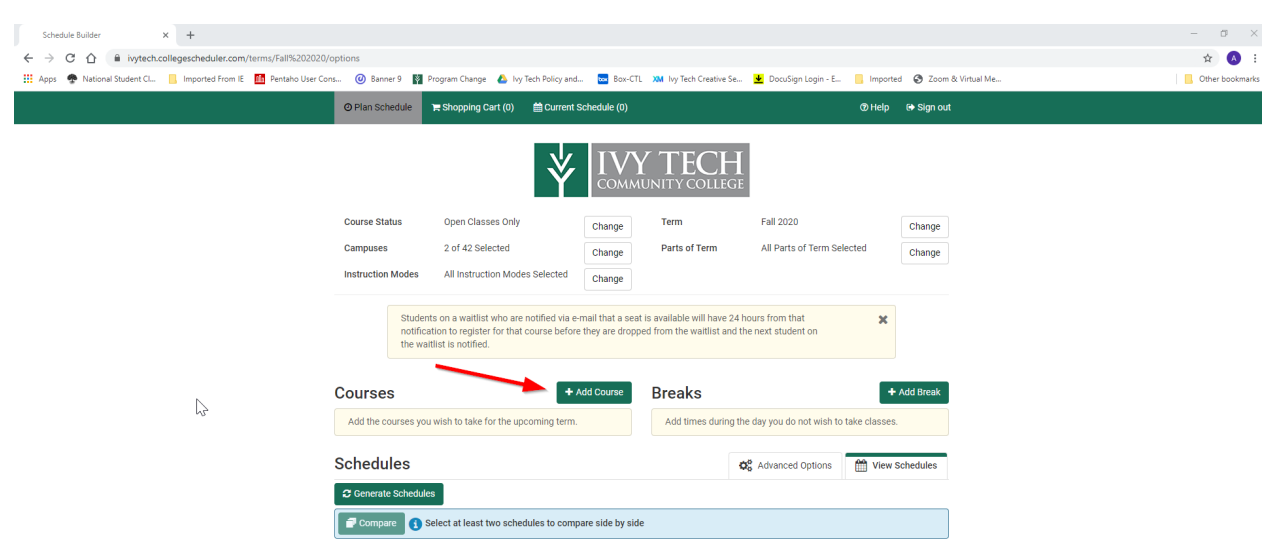

If you don't have a plan, you can add courses by clicking on the Add Course button.

Click the Select Subject box to select a course subject. Then, click Select Course to select a course. Only course sections offered the term you have selected will display. Once you've selected a course, the course description will display.

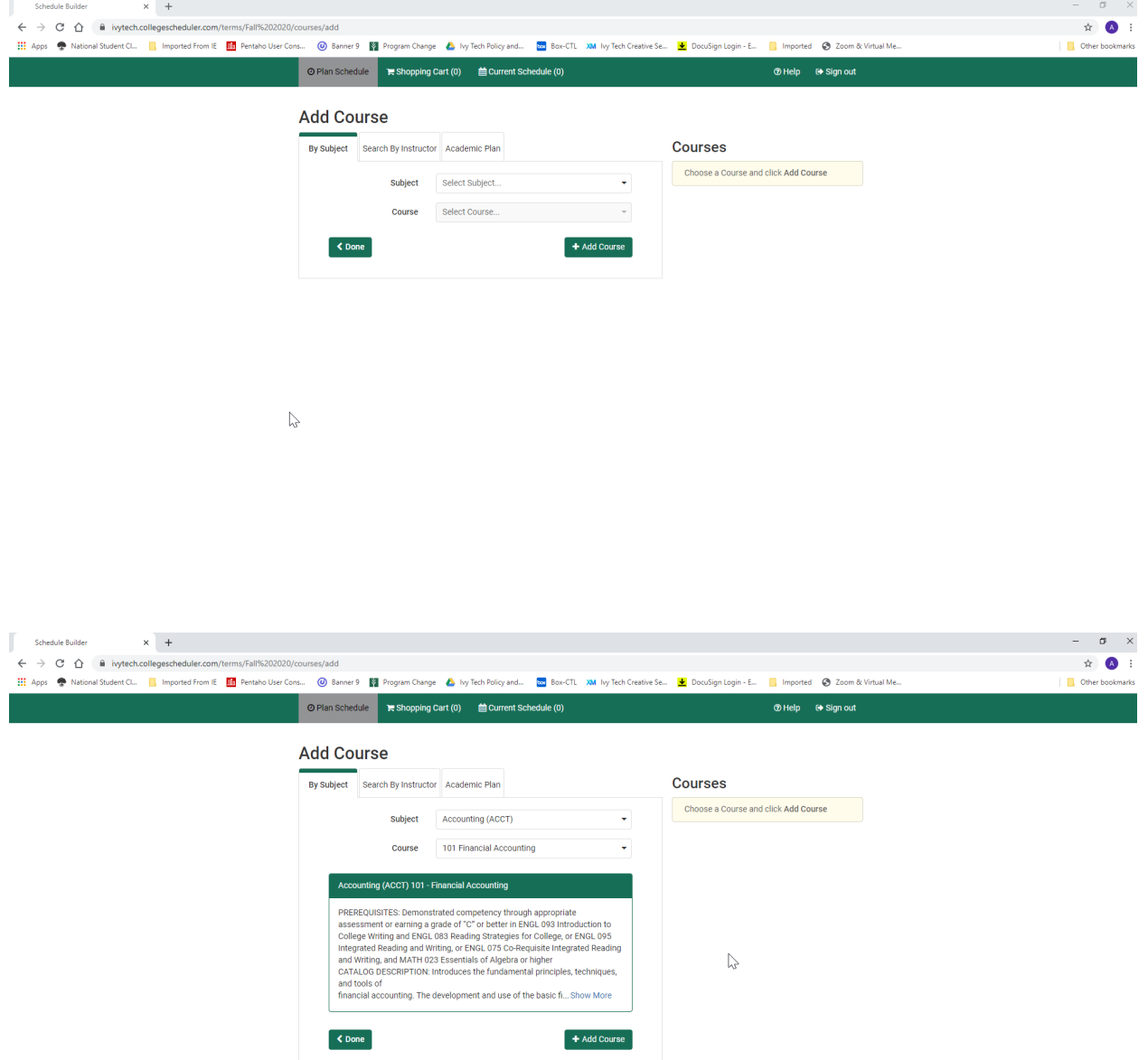

To add a course to your Schedule Builder, click on Add Course. Continue to search for courses until you are complete; then click on the Done button.

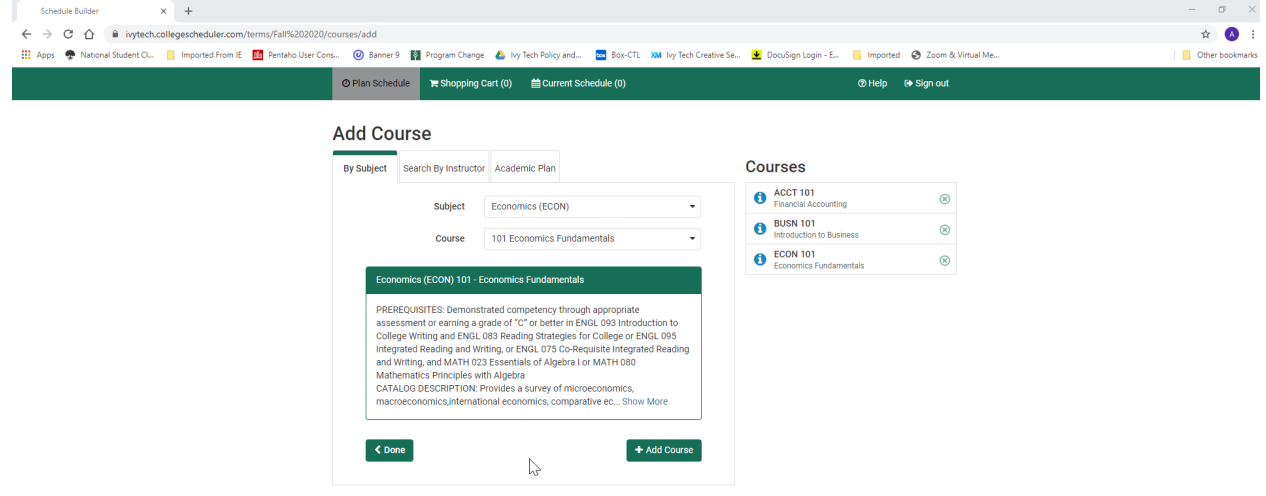

You will now see your courses listed. At this point, if you have times of the day that you cannot take courses (work, childcare needs, etc) you can add those by clicking on the Add Break button.

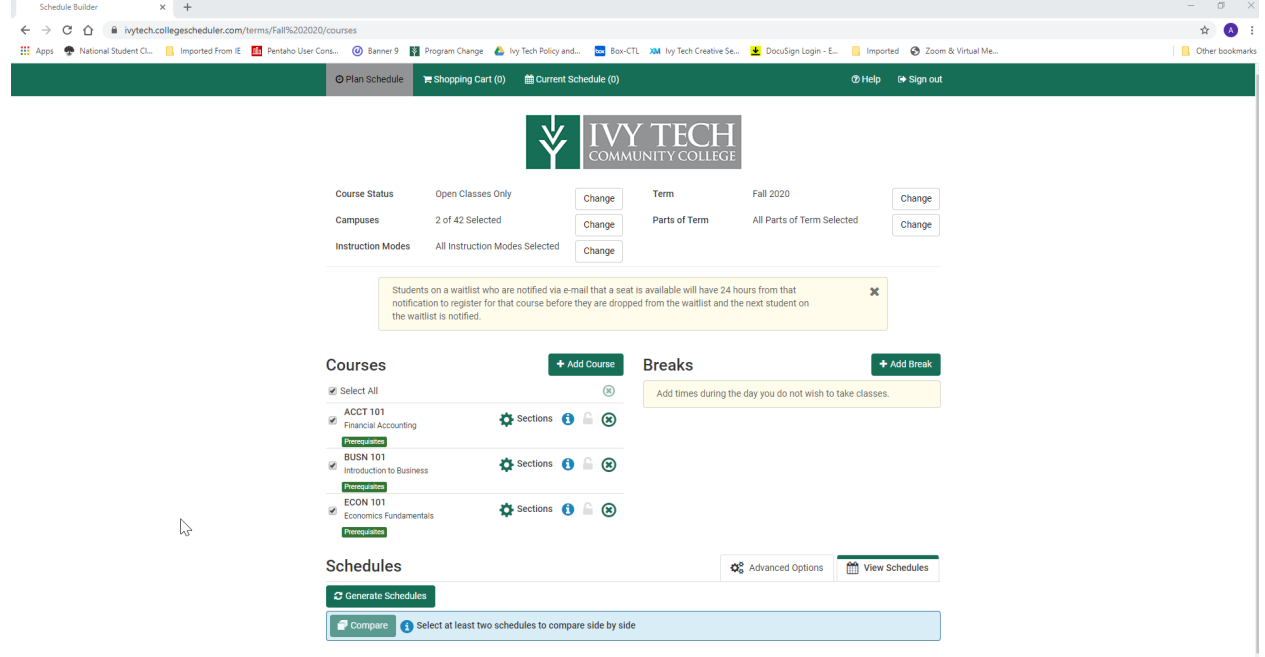

Add a break by giving it a name and selecting the start and end times of the break. Remember – a break time means that the schedule builder will ignore any course sections that might meet during these times as it looks for course schedules for you. You can add as many breaks as you wish. Click on the Add Break button to save your break.

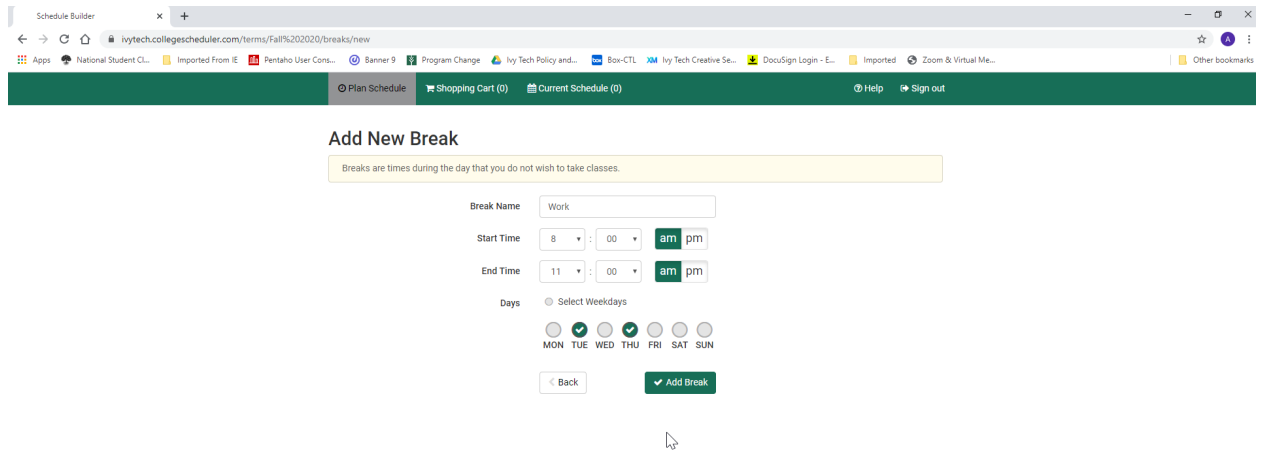

When you've selected the courses you want to take (or loaded them from your academic plan), and added any breaks that you can't take courses, you are ready to find your best schedule of classes. Click on the Generate Schedules button to find course schedules that will work for you.

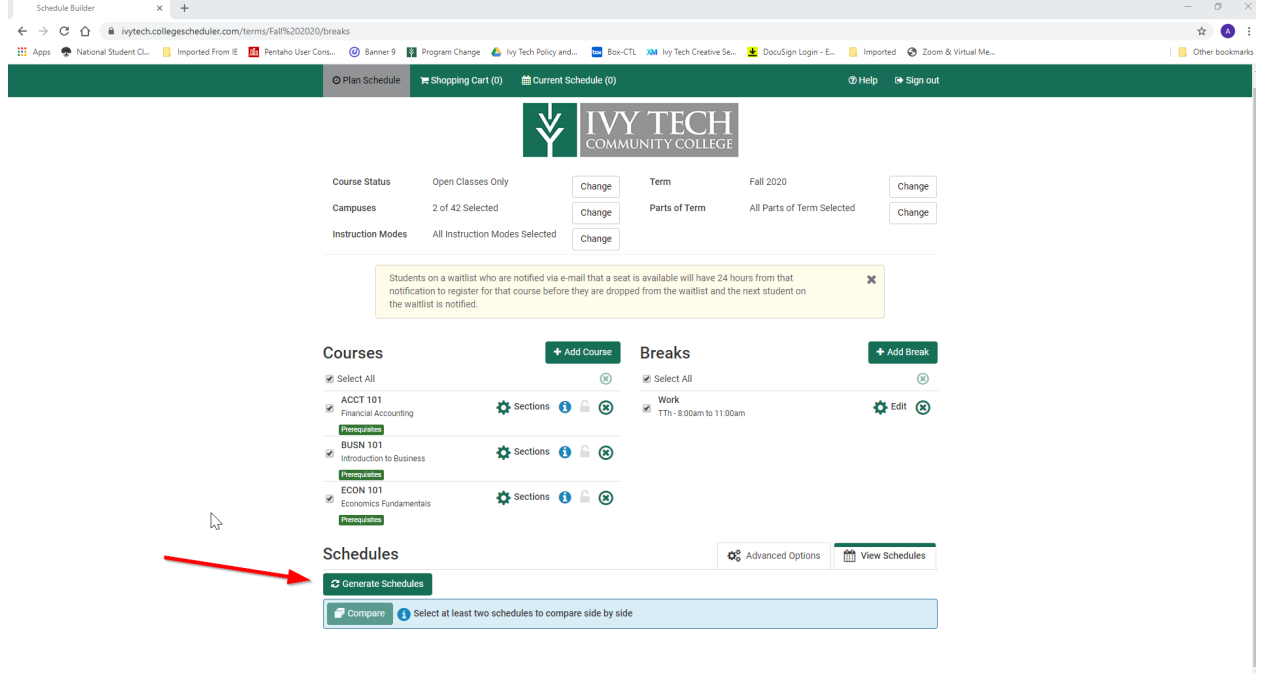

You are now presented with a list of schedules that will work with your preferences for campus, instructional method, part of term, and break times. You can view a particular schedule quickly by clicking on the magnifying glass beside each one, or you can view it in more detail by clicking on View.

In this example, you can see that the ACCT 101 course is an online course, and the BUSN 101 and ECON 101 courses are virtual instruction courses. The grid shows the times that are blocked out (break times) as well as the times for the virtual instruction courses. The online course won't display on the grid, since a student may complete instruction at any time during the week.

Notice that you can view at a glance whether the course is a full-term course (16 weeks) or a part-term course (in this case, a first 8-week course) by viewing the sample Week 2 schedule right above the schedule grid.

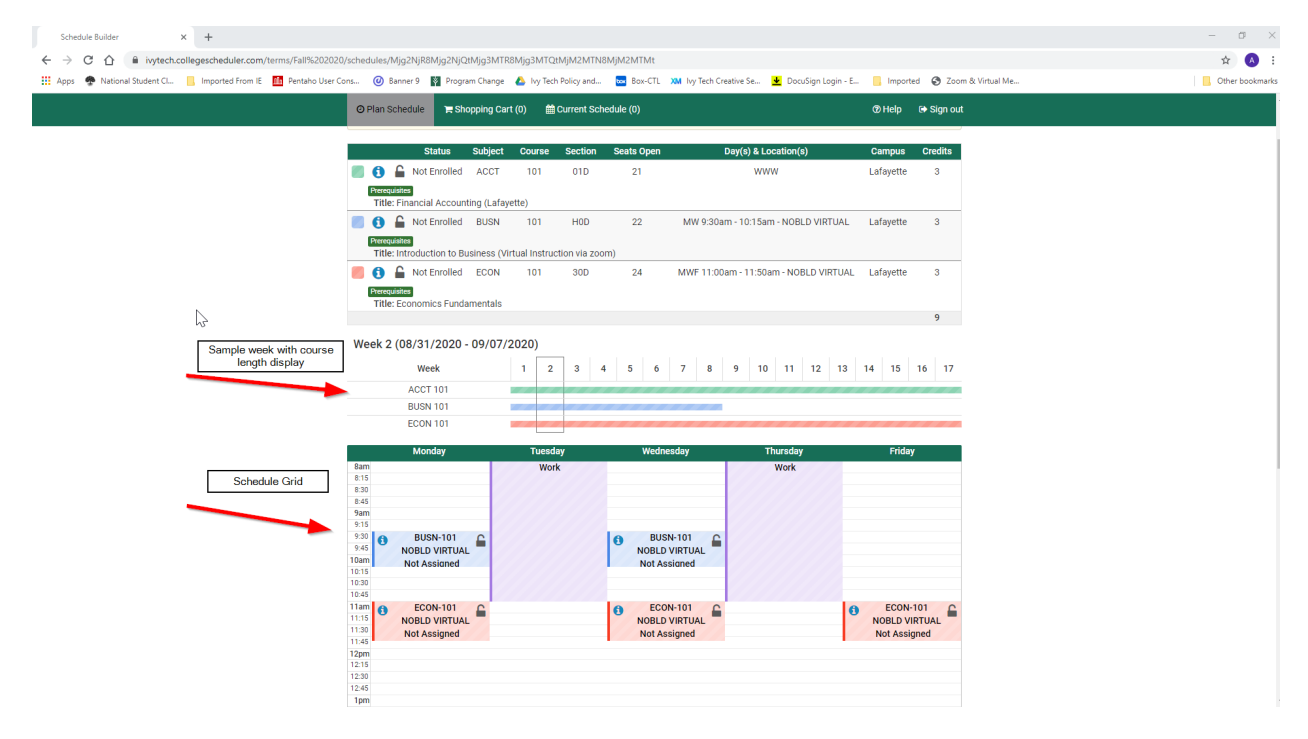

At this point, you have lots of options. Here are a few suggestions:

- 1. If you find a course section that you prefer, you can "lock" that selection by clicking on the lock next to the Status of the course. This will keep that section each time you generate new potential schedules and will also narrow down your potential schedules, giving you fewer choices to have to view.
- 2. If a course has pre- or co-requisites, a blue or green box will display next to the course section information. When you submit your courses for registration, the system will check to make sure you have completed the pre- or co-requisites for the course and will notify you if you have any errors on your schedule.
- 3. If you are planning a schedule and not quite ready to register, but don't want to forget what you've planned, you can mark schedules as your favorites. Click on the heart icon next to "Shuffle" and give your schedule a name. Then, you can come back later and click on the heart icon to see your favorites.
- 4. You can compare two schedules side-by-side. Click on the boxes next to two (or more) schedules and then click on the compare button. A small grid view of the schedules will display for you to see which one works better for you.
- 5. You can e-mail your planned schedule to your advisor, or to anyone you choose. There is an Email button as well as a Print button that will allow you to print or e-mail your schedule.

When you have found the perfect schedule for you, click on the Send to Shopping Cart button. This will prepare your schedule for the final step of registration.

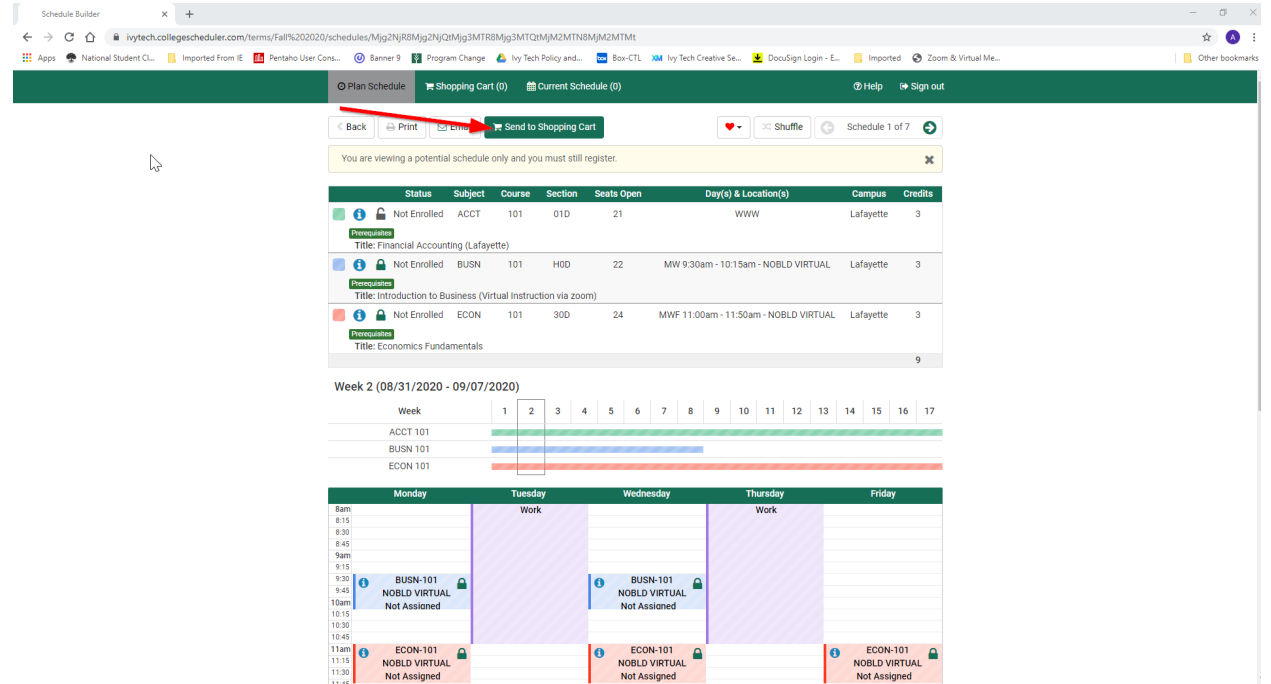

At this point, if registration is open for the term, all you need to do is click on the Register button and your registration will be submitted. There will be a pop-up screen for you to read about your financial responsibility related to registration for courses. Please read that statement and acknowledge by clicking on the Accept button. There will be one last button to click – the Continue button – to confirm that you do want to register.

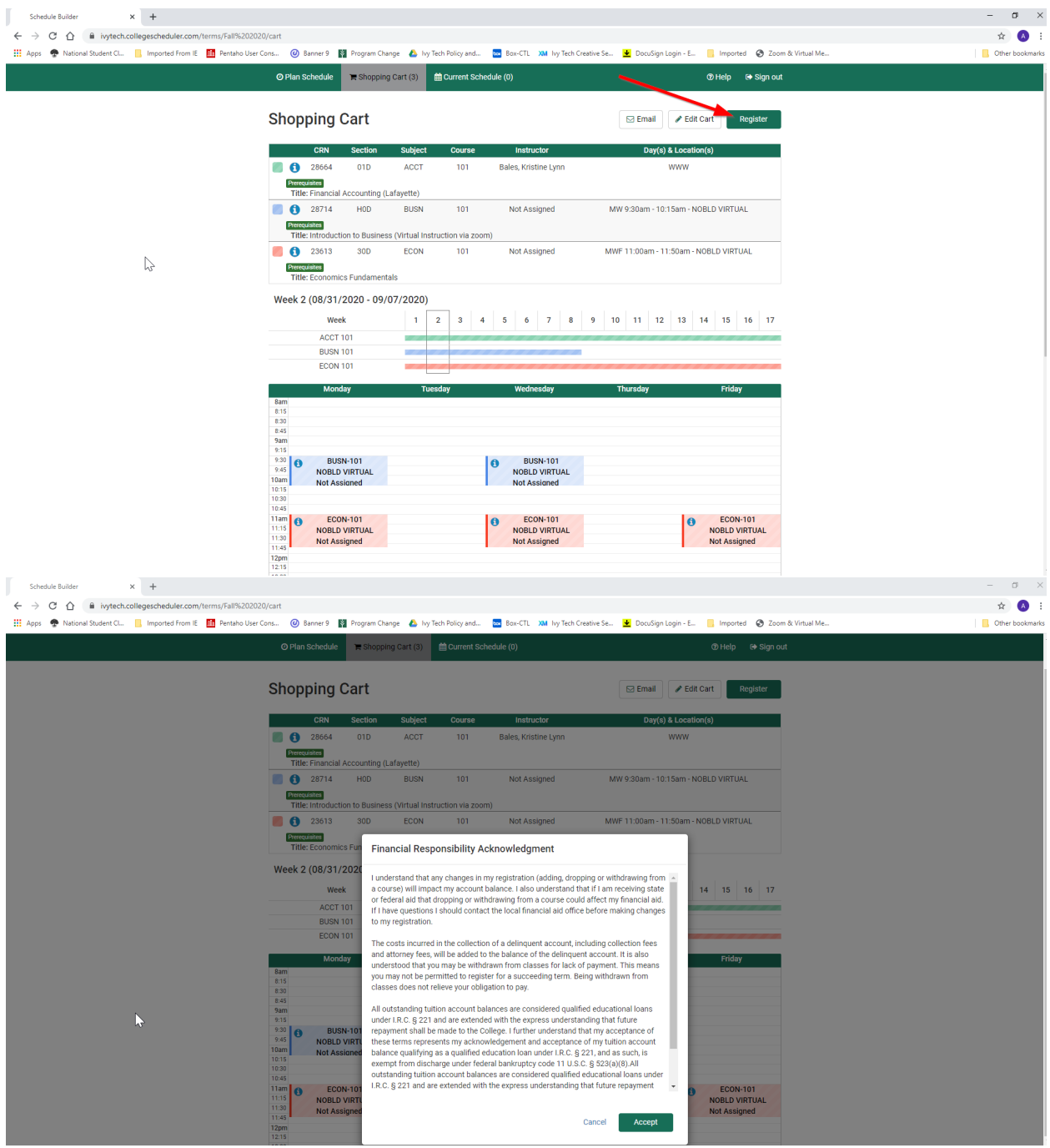

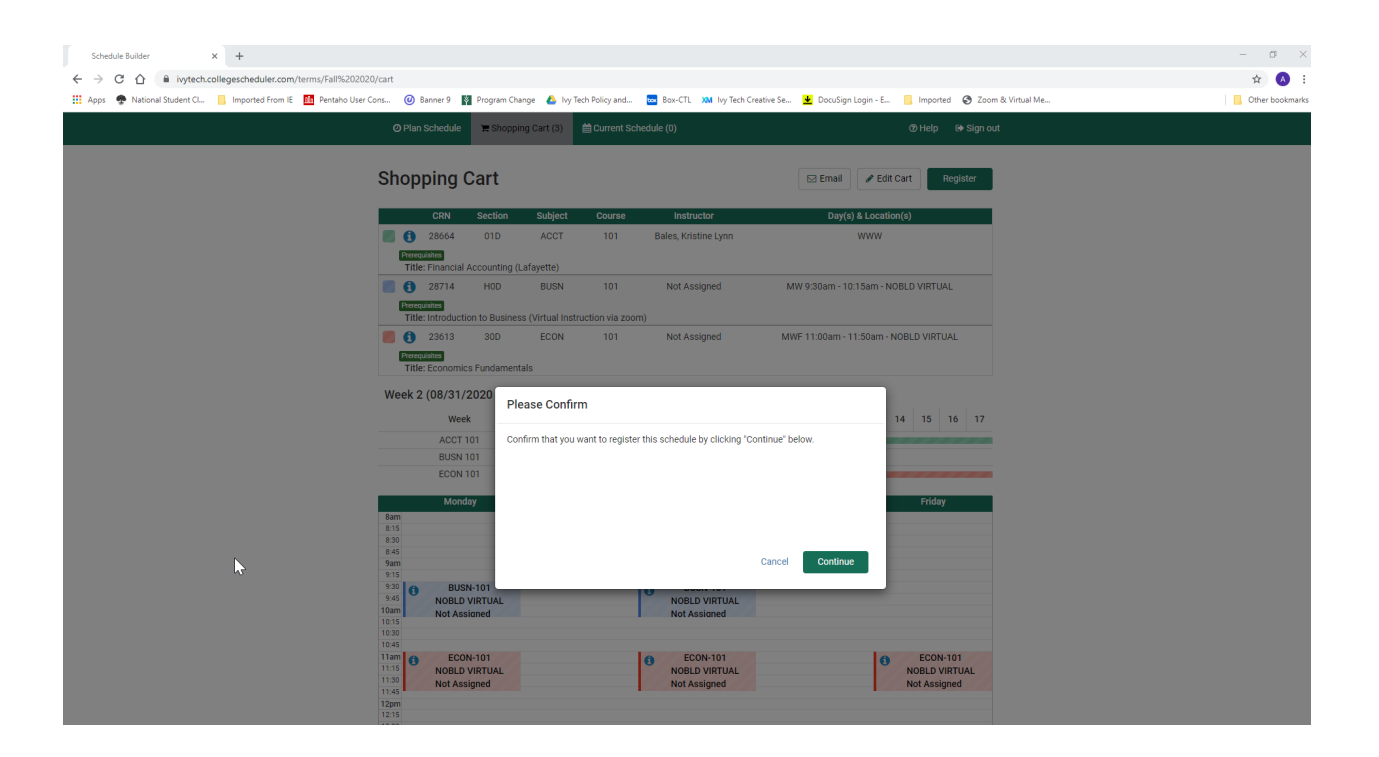

If you have a registration PIN from your advisor, you will be prompted to enter it here. Enter your 6 digit PIN, then click on the Save and Continue button.

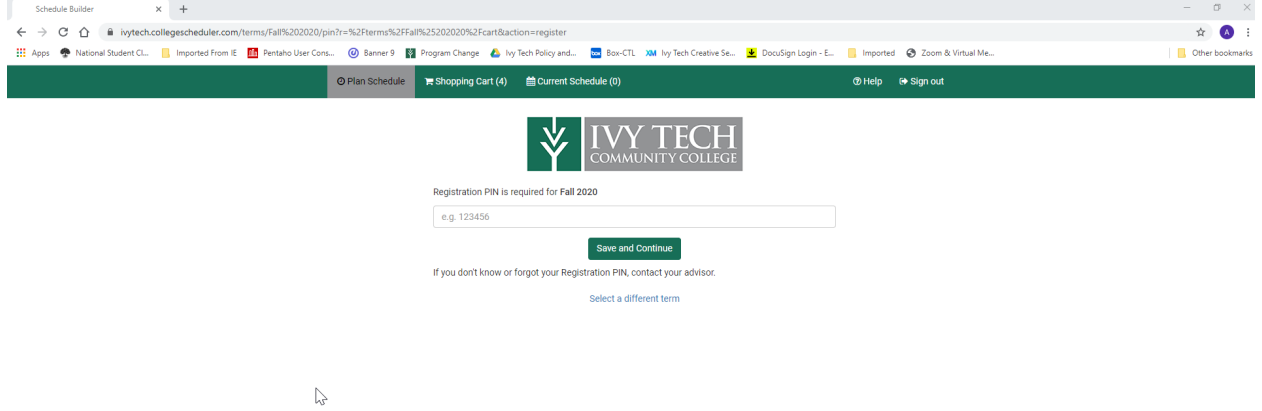

You will then receive a Registration Results pop-up box. Successful results will be listed with a green checkmark. Unsuccessful requests will have a red exclamation mark and some detail as to why the registration was unsuccessful. $\theta$   $\times$ 

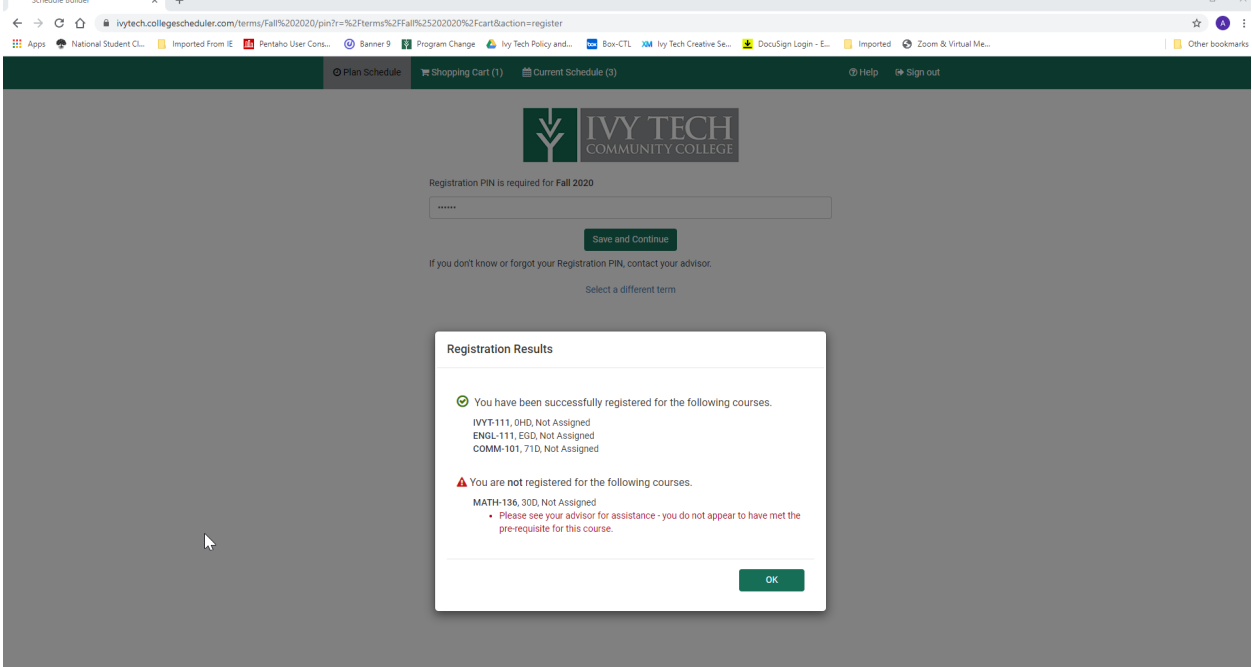

You can now view your current schedule on the Current Schedule tab. Only courses for which you were successfully registered will display here. Unsuccessful registrations will remain in your Shopping Cart and can be viewed on that tab.

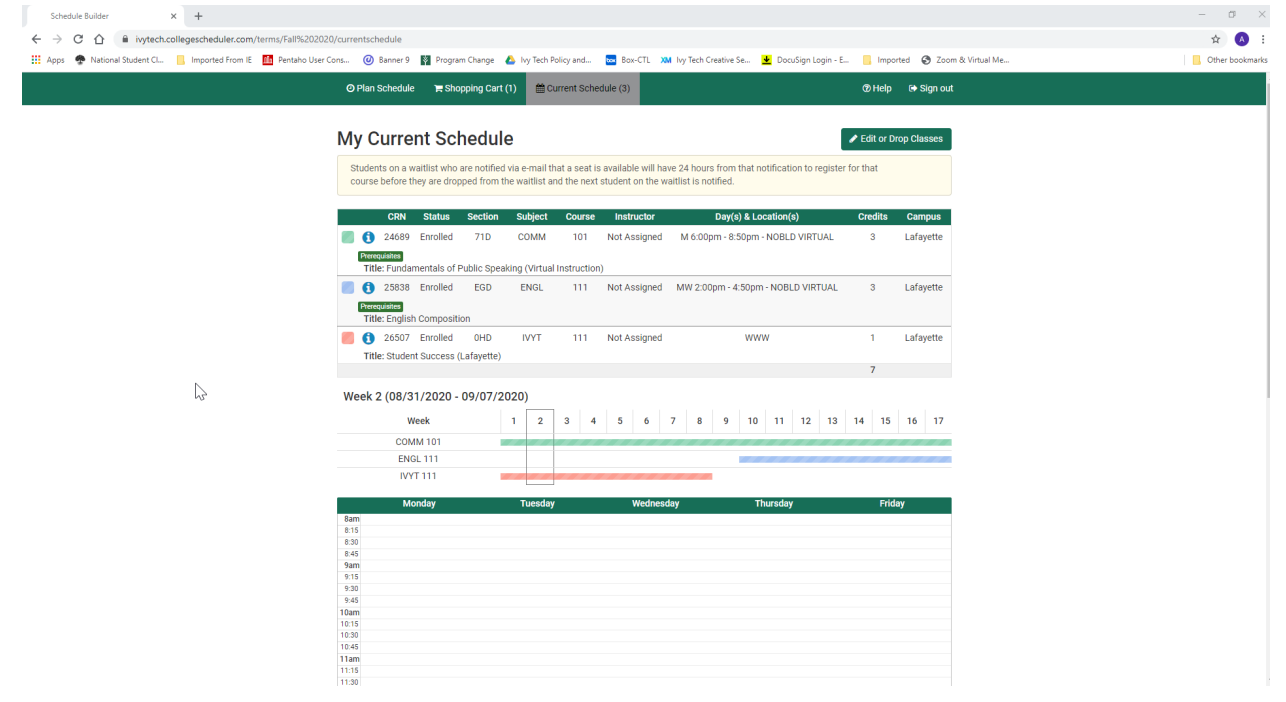

From here, you can click on the Edit or Drop Classes button if you wish to change your schedule. Please note that you'll need your registration PIN (the same one you used to register for courses) in order to make any changes to your schedule.

If you had registration errors, you can go back to your shopping cart and drop the course(s) and add different ones, and re-generate schedules that will fit your existing coursework and break times. Be sure to work with your advisor to discuss any changes to the courses you've chosen for the term.

Remember to move any additional courses from the shopping cart to your schedule by clicking on the Register button in the Shopping Cart.

If you need to come back to your schedule to drop or withdraw from courses, you can click on the Current Schedule tab, and the Edit or Drop Classes button, and make your changes there.

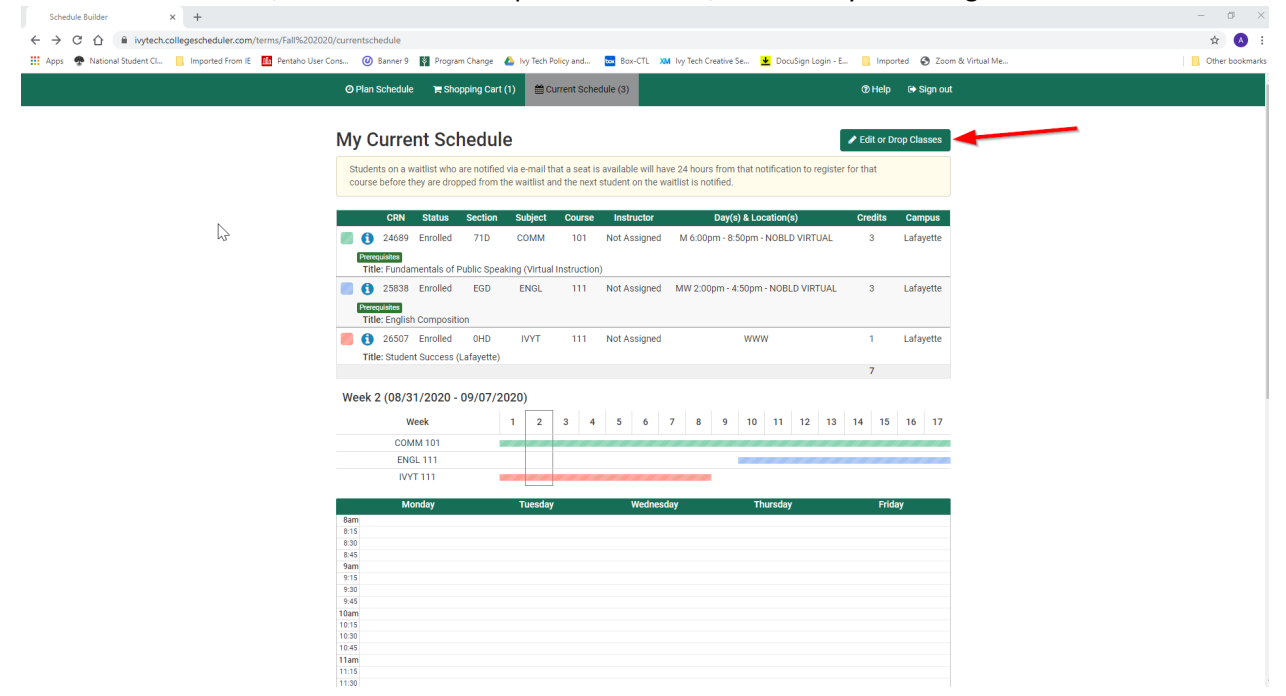

To drop or withdraw from a course, click on the arrow in the Registration Status column next to the course you wish to drop or withdraw. Note that you'll need your PIN (the same one you used to register for courses) in order to complete the drop or withdrawal.

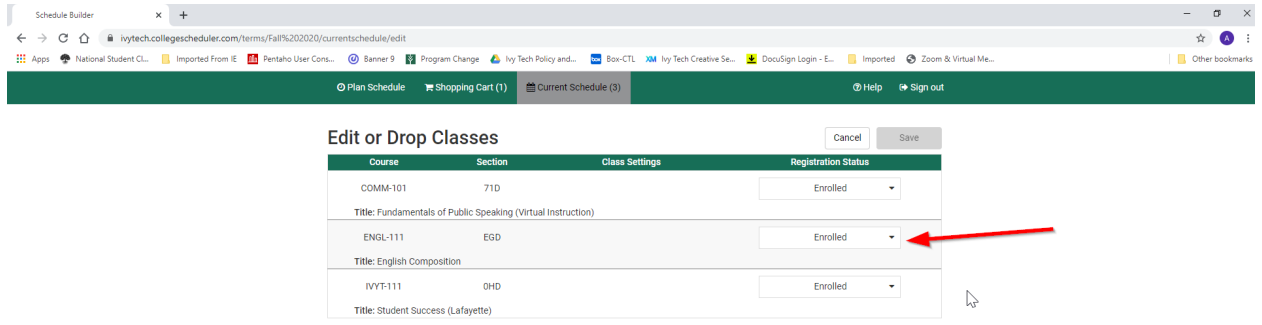

After selecting the action for the course, be sure to click on the Save button to save your drop or withdrawal from the course.

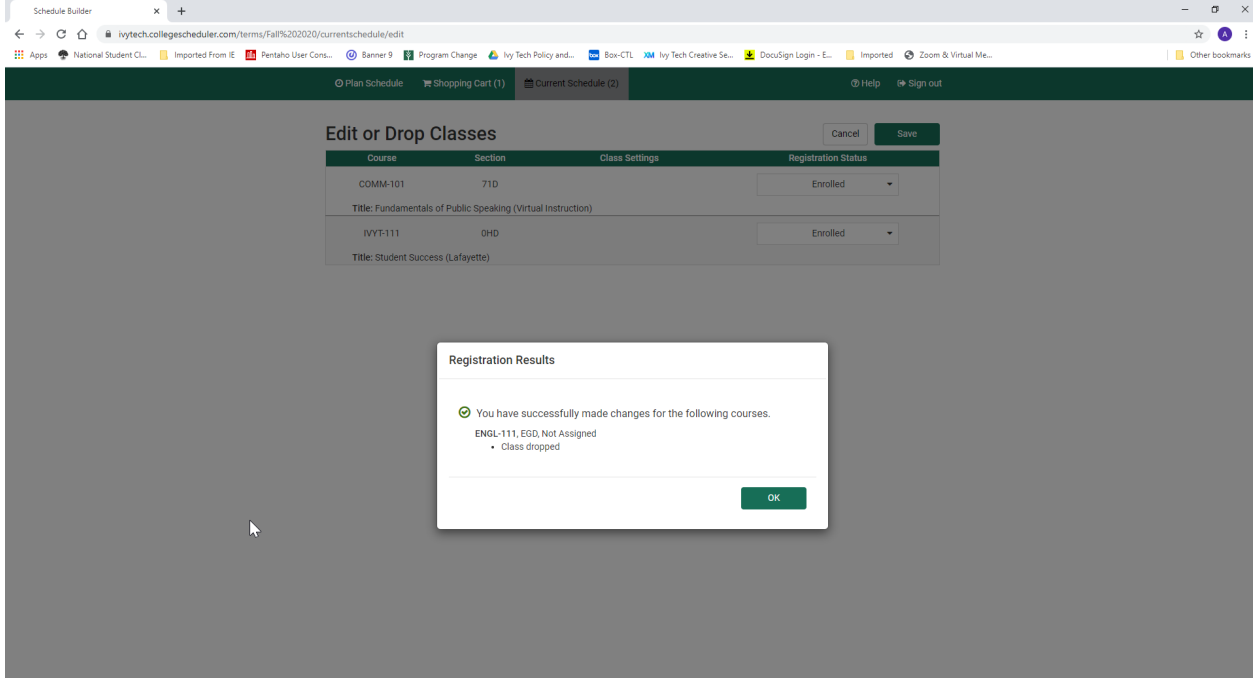